Add a log source to start collecting logs

Network Device

**Nagios Log Server Sending Windows Logs To Nagios Log Server**

### **Purpose**

This document describes how to configure Windows to send logs to Nagios Log Server.

# **Target Audience**

This document is intended for use by Nagios Log Server Administrators who want to receive logs from a Windows machine.

# **Overview**

To be able to receive logs from Windows, a third party program called NXLog Community Edition (CE) is required. This documentation provides the steps to install and configure NXLog CE.

# **Add A Log Source**

When you log in to Nagios Log Server you are presented with the Home page. In the bottom left of the page there are buttons to start sending logs to Nagios Log Server.

Multiple types of sources can be used, this documentation will be using a Windows log source as an example. Click on the **+ Windows**  button.

Alternatively you can click the **+ Add Log Source** button on the navigation bar. This will take you to the Add Log Source page where you can click on the **Windows** button.

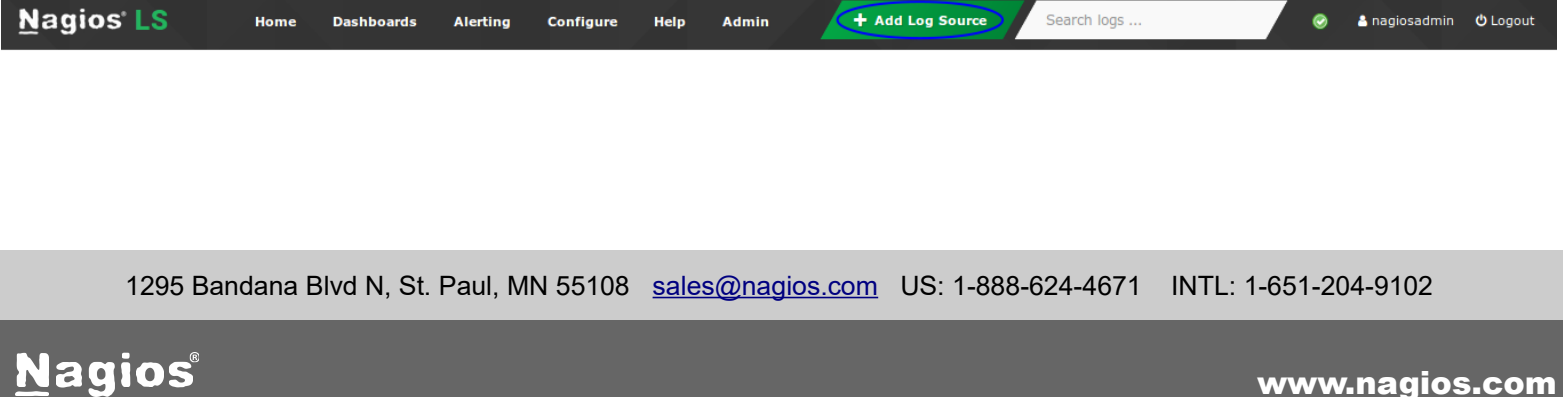

© 2017 Nagios Enterprises, LLC. All rights reserved. Nagios, the Nagios logo, and Nagios graphics are the servicemarks, trademarks, or<br>registered trademarks owned by Nagios Enterprises. All other servicemarks and trademark

Updated – November, 2017

 $+$  Other

### **Nagios Log Server**

### **Sending Windows Logs To Nagios Log Server**

### **Install NXLog CE**

On the Windows source page at the top is a **Getting Started** section. There is a link here to download and install NXLog CE, the installer is downloaded from your Nagios Log Server instance.

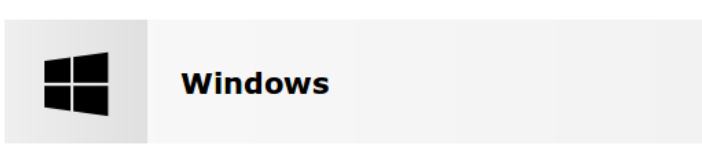

NXLog-CE Setup

#### **Getting Started**

While there are many agents available for Windows that can send logs to Nagios Log Server, we recommend using Nxlog. Nxlog is an agent that will allow you to send your Windows event logs. Get started by downloading Nxlog CE and install it on the Windows desktop or server you want to receive logs from.

The installation steps are as follows.

You will need to check the box **I accept the terms in the License Agreement**.

The installation is relatively quick and once finished you

will be presented with the Completed screen.

Click the **Finish** button to complete the install.

Click the **Install** button.

Please read the NXLog-CE License Agreement **NXLOG PUBLIC LICENSE**  $V1.0$ **DEFINITIONS**  $\mathbf{1}$ "License" shall mean version 1.0 of the NXLOG PUBLIC LICENSE, i.e. the terms and conditions set forth in this document; "Software" shall mean the source code and chiect code form all accoriated media  $\sqrt{\ }I$  accept the terms in the License Agreement Print Install Cancel

 $\times$ 

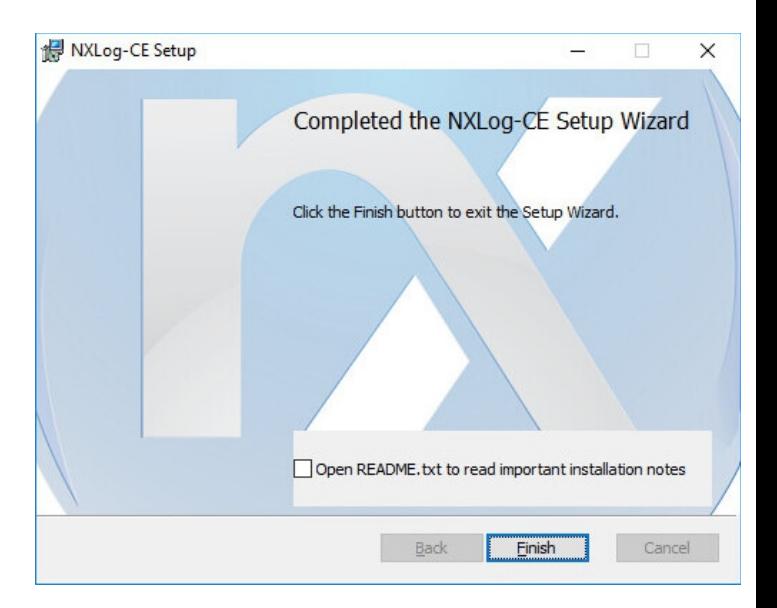

1295 Bandana Blvd N, St. Paul, MN 55108 [sales@nagios.com](mailto:sales@nagios.com) US: 1-888-624-4671 INTL: 1-651-204-9102

**Nagios®** 

#### [www.nagios.com](https://www.nagios.com/)

© 2017 Nagios Enterprises, LLC. All rights reserved. Nagios, the Nagios logo, and Nagios graphics are the servicemarks, trademarks, or<br>registered trademarks owned by Nagios Enterprises. All other servicemarks and trademark

#### **Nagios Log Server Sending Windows Logs To Nagios Log Server**

# **Configure NXLog CE**

Now that NXLog CE is installed on your windows machine you will need to configure it. On the Nagios Log Server Windows source page at there is a **Configuration Setup** section with a configuration code block that needs to be saved on your Windows machine. You can use the **Select All** icon in the top right of the code block to highlight all the code. Once you've done this **right-click** your mouse on the highlighted text and select **Copy**, this will copy the config into the clipboard.

Open **Notepad** on your windows machine.

Open the C:\Program Files  $(x86)$  \nxlog\conf\nxlog.conf file.

You will need to use the drop down list in the bottom right and select **All Files (\*.\*)**.

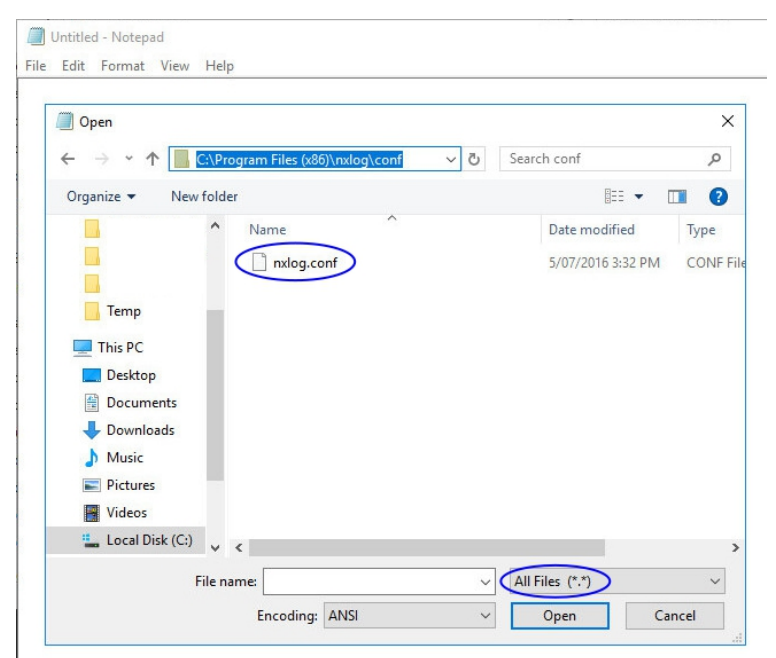

The nxlog.conf file will open with a default configuration that is not required. Press **CTRL** + **A** on your keyboard to select it all and then press **DEL** on your keyboard to delete the existing contents.

**Right-click** your mouse on the empty  $nxlog$ .confile in Notepad and select **Paste**, the config file will now have the configuration required for Nagios Log Server.

Click **File** > **Save** in Notepad to save these changes.

You can now close Notepad.

1295 Bandana Blvd N, St. Paul, MN 55108 [sales@nagios.com](mailto:sales@nagios.com) US: 1-888-624-4671 INTL: 1-651-204-9102

**Nagios**®

#### [www.nagios.com](https://www.nagios.com/)

© 2017 Nagios Enterprises, LLC. All rights reserved. Nagios, the Nagios logo, and Nagios graphics are the servicemarks, trademarks, or<br>registered trademarks owned by Nagios Enterprises. All other servicemarks and trademark

Page 3 / 5 Updated – November, 2017

### **Nagios Log Server**

#### **Sending Windows Logs To Nagios Log Server**

### **Start NXLog CE Service**

The last remaining step is to start the NXLog service on the Windows machine. Open a command prompt as an administrator and execute the following command:

net start nxlog

NXLog CE will now start sending Windows logs to your Nagios Log Server. The installer also configured the service to start automatically when Windows boots.

## **Verify Incoming Logs**

To confirm that Nagios Log Server is receiving data from the Windows server navigate to the **Dashboards** page. Perform a **Query** on the host field using the **IP Address** of your **Windows** host:

host:<Windows Host Address>

Here is an example that show the received logs appearing in the ALL EVENTS panel.

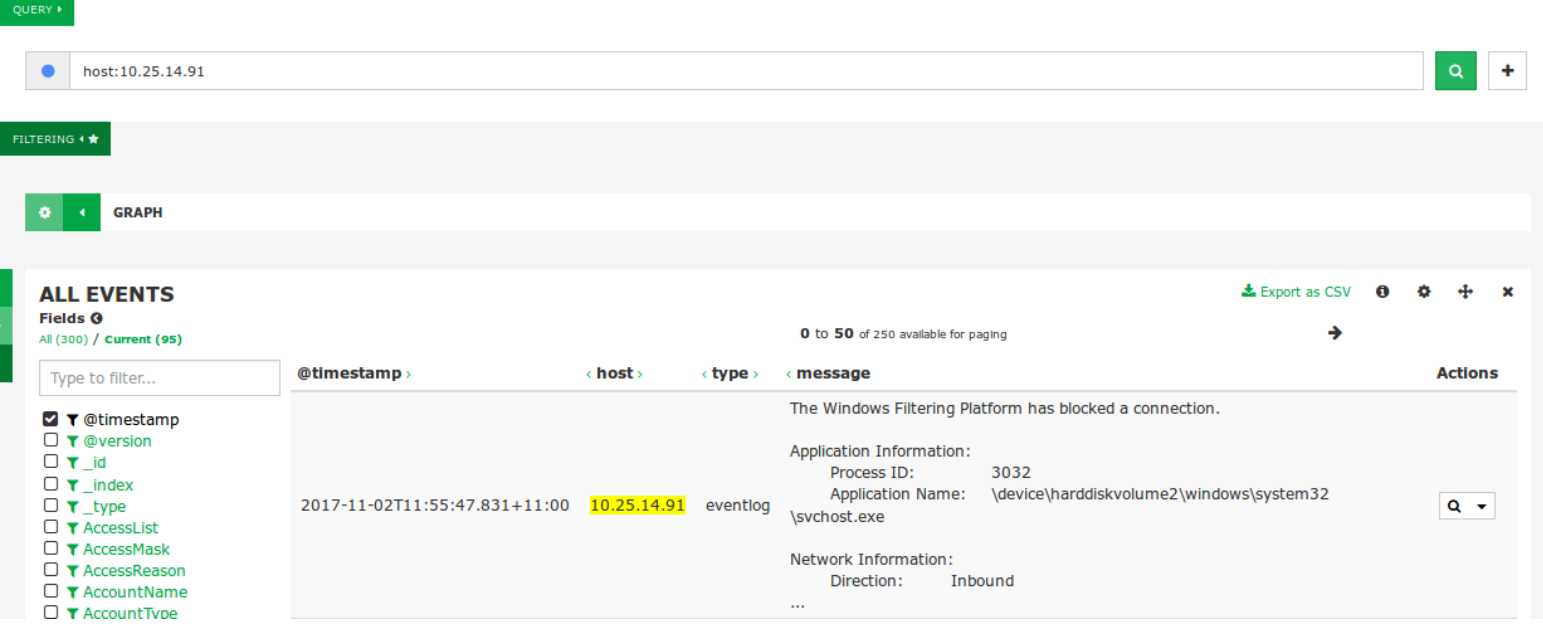

1295 Bandana Blvd N, St. Paul, MN 55108 [sales@nagios.com](mailto:sales@nagios.com) US: 1-888-624-4671 INTL: 1-651-204-9102

**Nagios**®

#### [www.nagios.com](https://www.nagios.com/)

© 2017 Nagios Enterprises, LLC. All rights reserved. Nagios, the Nagios logo, and Nagios graphics are the servicemarks, trademarks, or<br>registered trademarks owned by Nagios Enterprises. All other servicemarks and trademark

### **Nagios Log Server**

**Sending Windows Logs To Nagios Log Server**

# **Finishing Up**

This completes the documentation on sending Windows logs to Nagios Log Server.

If you have additional questions or other support related questions, please visit us at our Nagios Support Forums:

[https://support.nagios.com/forum](http://nag.is/b2)

The Nagios Support Knowledgebase is also a great support resource:

[https://support.nagios.com/kb](http://nag.is/b1)

1295 Bandana Blvd N, St. Paul, MN 55108 [sales@nagios.com](mailto:sales@nagios.com) US: 1-888-624-4671 INTL: 1-651-204-9102

**Nagios®** 

#### [www.nagios.com](https://www.nagios.com/)

© 2017 Nagios Enterprises, LLC. All rights reserved. Nagios, the Nagios logo, and Nagios graphics are the servicemarks, trademarks, or<br>registered trademarks owned by Nagios Enterprises. All other servicemarks and trademark

Page 5 / 5 Updated – November, 2017